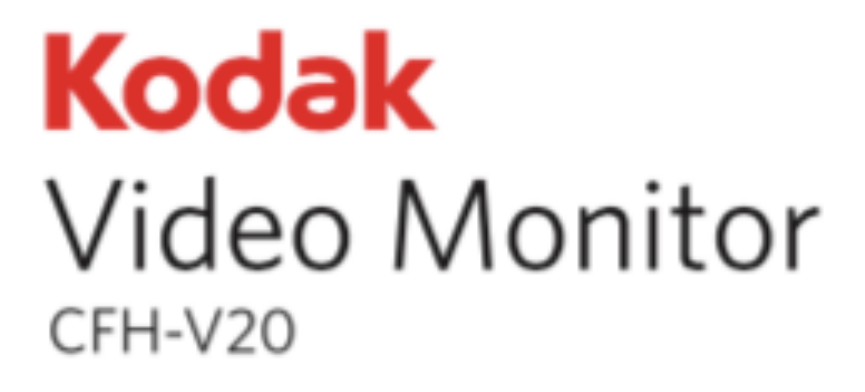

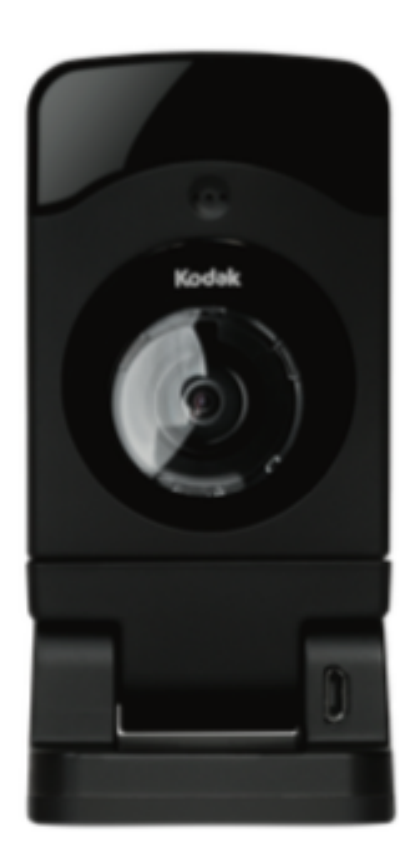

# **User Manual**

### **Setting Up Your Camera For the First Time**

- 1. From your smartphone, download the iSecurity+ app from the Apple App Store or the Google Play store.
- 2. Connect your KODAK Video Monitor to the supplied AC power adaptor and plug the cord into an electrical outlet.
- 3. Wait up to 2 minutes for the side LED to flash red and green.
- 4. Enable Wi-Fi on your smartphone, as well as your home Wi-Fi network.
- 5. Open the Wi-Fi settings on your smartphone and connect to the network "CFH-V20XXXX", where XXXX are the last 4 digits of the camera's MAC ID as seen on the back of your Camera.
- 6. Once your smartphone establishes connection to "CFH-V20XXXX", launch the iSecurity+ app. When prompted, click "Yes" to setup your camera. The Setup Wizard will guide you through the remainder of the setup process.

### **Setting Up Additional Cameras on the Same Account**

- 1. Follow the same instructions in "Setting Up Your Camera For the First Time".
- 2. In the Setup Wizard, when prompted to create a new account, simply choose "Use Existing".
- 3. Enter the credentials of your existing account to complete setup of your additional Camera.

### **Setting up your Camera again**

If you change your home router, you will need to set up your Camera again.

- 1. Tap the button on the side of your Camera to put it in Setup Mode.
- 2. Follow steps 3 6 in "Setting up your Camera for the first time".

### **Factory resetting your Camera**

- 1. Press and hold the button on the side of your Camera for 15 seconds.
- 2. Once the LED lights flash, release the button.

You will need to set up your Camera again.

### USING YOUR CAMERA

### **Accessing From Your Mobile Device**

Launch the iSecurity+ app. Click on your Camera's name to start live video.

Once in the live view, there are a few actions you can take:

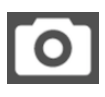

 Take a snapshot of the live video. Snapshots are stored in your smartphone's Gallery.

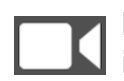

 Record live video. Videos are stored in your smartphone's Gallery.

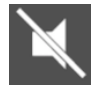

Turn on audio to accompany your live video stream.

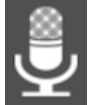

Hold to initiate audio talkback. Your audio must be turned on to do so.

You can pinch your smartphone's screen to zoom in and out, and swipe your screen to pan and tilt.

### **Accessing From Your Computer**

Go to https://app.isecurityplus.com. Click on your Camera's name to start live video.

### CONFIGURING YOUR CAMERA

You can configure your Camera to fit your needs.

### **Accessing From Your Mobile Device**

Launch the iSecurity+ app and click the Gear Icon next to your Camera's name.

### **Accessing From Your Computer**

Go to https://app.isecurityplus.com. Click on "Settings" underneath your Camera's name.

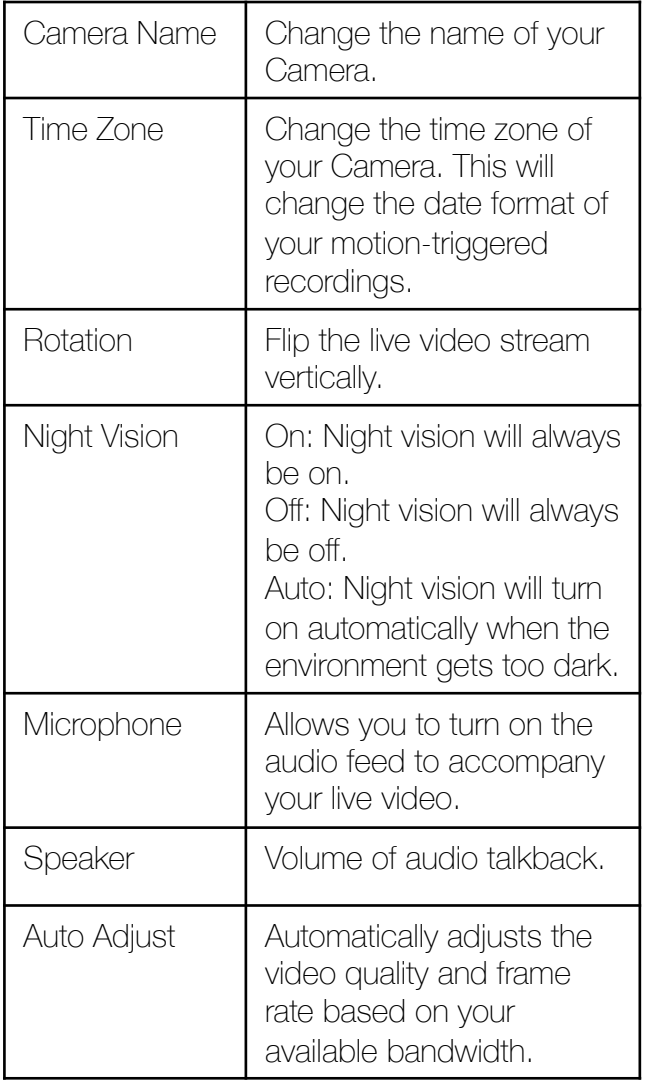

# SHARING YOUR CAMERA

You can share your Camera's live video stream to your family and friends.

#### **Sharing From Your Mobile Device**

Launch the iSecurity+ app and click the Gear Icon next to your Camera's name.

Sending an Invitation

- 1. Click "Invite Friends"
- 2. Type in the email address of the person you would like to share your Camera to.
- 3. Click the arrow to send the invite.
- 4. Your family or friend will receive an email to create an iSecurity+ account or login to his/her existing account.

Sharing Your Camera

- 1. Once your family or friend has accepted your invitation, his/her name should appear under "Family and Friends".
- 2. Under "Status", select "Viewable by Friends".
- 3. Under "Family and Friends", check the box next to the person you are sharing your camera to.

### **Sharing From Your Computer**

Go to https://app.isecurityplus.com. Click on "Sharing" underneath your Camera's name.

Sending an Invitation

- 1. Under "Invite", type in the email address of the person you would like to share your Camera to.
- 2. Click "Send".
- 3. Your family or friend will receive an email to create an iSecurity+ account or login to his/her existing account.

### Sharing Your Camera

- 1. Once your family or friend has accepted your invitation, his/her name should appear under "Viewers".
- 2. Under "Status", select "Shared".
- 3. Under "Viewers", check the box next to the person you are sharing your Camera to.

### UPDATING YOUR CAMERA'S FIRMWARE

At times, we will provide a new firmware for your Camera.

### **Updating From Your Mobile Device**

- 1. Launch the iSecurity+ app and click the Gear Icon next to your Camera's name.
- 2. If there is a new firmware available, you will see "New Firmware Available" under "Firmware".
- 3. Click on "Show Me What's New".
- 4. On the next page, click on "Update Firmware" to proceed with your firmware update.

### **Updating From Your Computer**

- 1. Go to https://app.isecurityplus.com. Click on "Settings" underneath your Camera's name.
- 2. If there is a new firmware available, you will see "Update to version X.X.X.X" under "Firmware".
- 3. Click on "Update to version X.X.X.X" to proceed with your firmware update.

Note: Your camera will go offline for up to 5 minutes, while the upgrade takes place.

# ENABLING 1-DAY CLOUD STORAGE

Your KODAK CFH-V20 comes with free lifetime 1-day cloud storage of motiontriggered events.

#### **Enabling Recording From Your Mobile Device**

- 1. Launch the iSecurity+ app and click the Gear Icon next to your Camera's name.
- 2. Turn on "Event Recording" under "Motion Detection".

#### **Viewing Recordings From Your Mobile Device**

- 1. Launch the iSecurity+ app and click on the "Events" tab on the bottom task bar.
- 2. Click on your Camera's name.
- 3. Click on the event you would like to view.

### **Enabling Recording From Your Computer**

- 1. Go to https://app.isecurityplus.com. Click on "Services" underneath your Camera's name.
- 2. Turn on "Free Event Recording".

### **Viewing Recordings From Your Computer**

- 1. Go to https://app.isecurityplus.com. Click on "Events" in the top navigation bar.
- 2. Click on the event you would like to view.

If you have multiple cameras, you can filter the events based on the Camera's name. Click on the filter icon to the left of the screen, and select your desired Camera(s).

### STARTING YOUR 14-DAY CLOUD STORAGE TRIAL

While your KODAK CFH-V20 comes with free lifetime 1-day cloud storage of motiontriggered events, you can also enable a 30 day trial period of 14-Day Cloud Storage with Smart Detection.

### **Once your 30-day trial period expires, you can continue to enjoy free lifetime 1-day cloud storage.**

The learn more about our premium plans, visit:

https://www.connectedfamilyhome.com/ purchase/storage-plans.

#### **Enabling the Trial From Your Mobile Device**

- 1. Launch the iSecurity+ mobile app and click on the "Events" tab on the bottom task bar.
- 2. Click on "Free Trial" next to your Camera's name.

### **Enabling the Trial From Your Computer**

- 1. Go to https://app.isecurityplus.com. Click on "Subscriptions" in the top navigation bar.
- 2. Click on "Would you like to start your trial?"

## LED INDICATORS

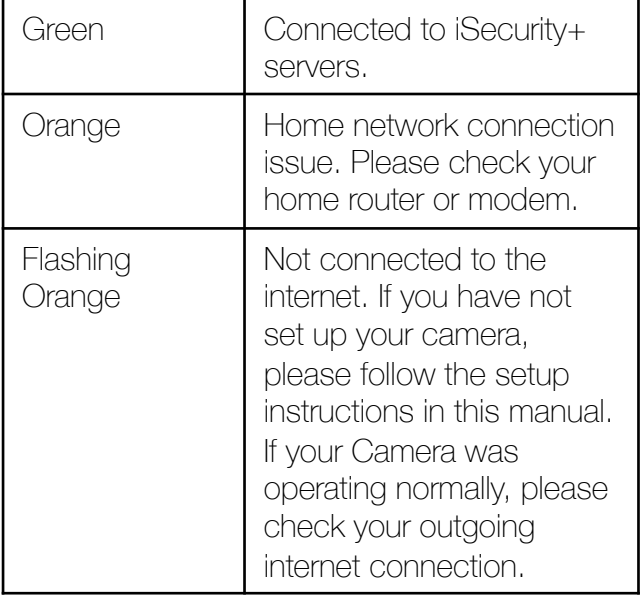